# 在线动态地图平台

用户手册

二〇二〇年 12 月

## 目录

<span id="page-1-0"></span>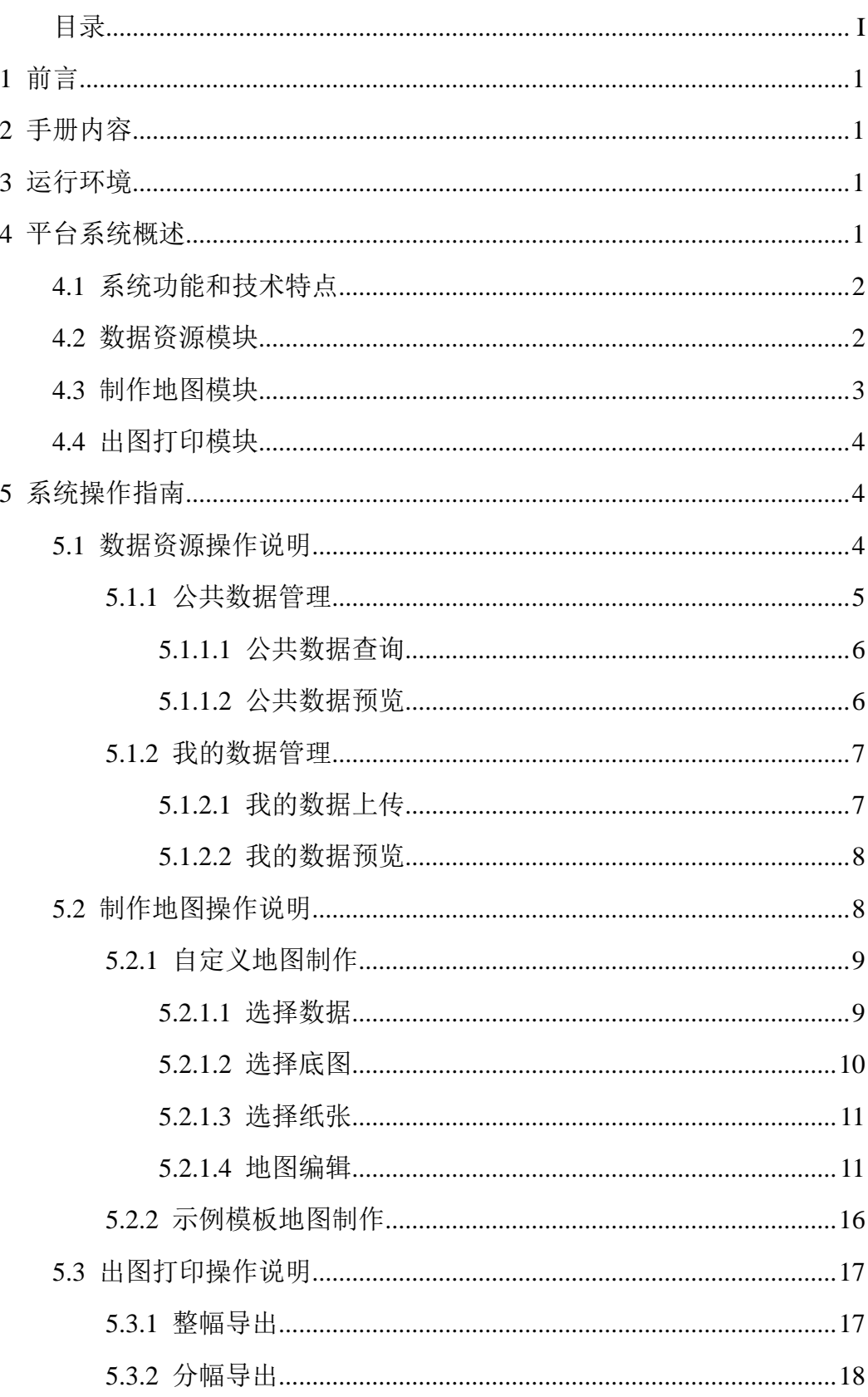

## 1 前言

<span id="page-2-1"></span><span id="page-2-0"></span>本手册为在线制图平台用户操作手册,手册将详细介绍平台所包括的上传数 据、数据查看、制作地图、出图打印等的操作流程,旨在为用户熟悉系统功能、 进行业务操作、提高工作效率提供帮助。

## 2 手册内容

<span id="page-2-2"></span>本手册内容主要为平台功能模块介绍及其操作流程。

## 3 运行环境

<span id="page-2-3"></span>支持 IE、Google Chrome、360 安全浏览器、Safari、Mozilla Firefox 等 主流浏览器浏览。

## 4 平台系统概述

在线制图平台是为了克服弱 GIS 行业地图制图难、传统地图平台难以满足需 求等问题所研发的,主要是具有数据改造发布、无极缩放、模板丰富、快速成图、 不同尺寸纸张打印、分幅打印等功能的在线动态制图平台。为方便用户操作、简 化登录流程、本平台只需微信扫描二维码即可登录系统,如图 4-1 所示。

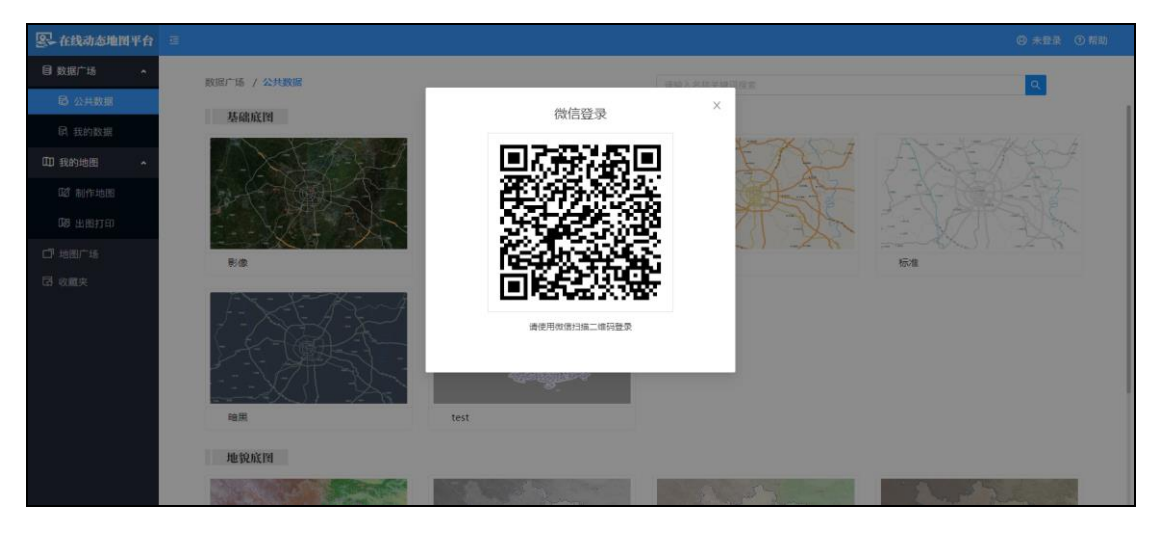

#### 图 4-1 在线制图平台入口页面

### <span id="page-3-0"></span>4.1 系统功能和技术特点

在线制图平台的硬件环境主要包括有服务器不低于 2.3GHZ 的 4 核 Inter(R) Xeon(R) 处理器,不低于 8G 系统内存,不低于 100GB 存储容量。客户端:具备 集成或独立网卡,屏幕分辨率不低于 1440\*900。

软件环境主要包括有服务器: Windows Server2012 R2, IIS, .Net Framework 4.5,Postgresql,PostGIS ,客户端可用谷歌浏览器或者 360 极速浏览器。

本系统编程语言后端包括 Visual studio 2019, 编译环境为 JAVA 语言; 前端为 Visual studio code,编译环境是 TypeScript 语言和 Angular2 语言。 源程序量为 11000 行。

在线制图平台的主要功能包括:(1)底图管理;(2)用户矢量数据管理; (3)用户地图管理;(4)在线配图;(5)在线出图。本系统的技术特点包括 利用 Angular2 前端框架和 Ant-design Ui 库搭建前端的界面和功能逻辑,组件 模块化采用 Model-View-ViewModel(MVVM)的特性,利用 Asp.net Framework 4.5 编写后台 Restful 服务, 编写服务器端数据和分析逻辑;同时配合 Postgresql+PostGIS 进行地理空间数据的存储和服务发布。。

#### <span id="page-3-1"></span>4.2 数据资源模块

平台设计搭载了丰富的底图样式数据,满足不同场合下的制图需求,同时提 供丰富的专题数据、并支持用户上传所需数据。点击系统菜单栏中的"数据资源", 即显示"公共资源"和"我的资源"两个板块,用户可以点击相应底图、数据等 预览数据,并且平台支持用户上传数据,模块页面如图 4-2 所示。

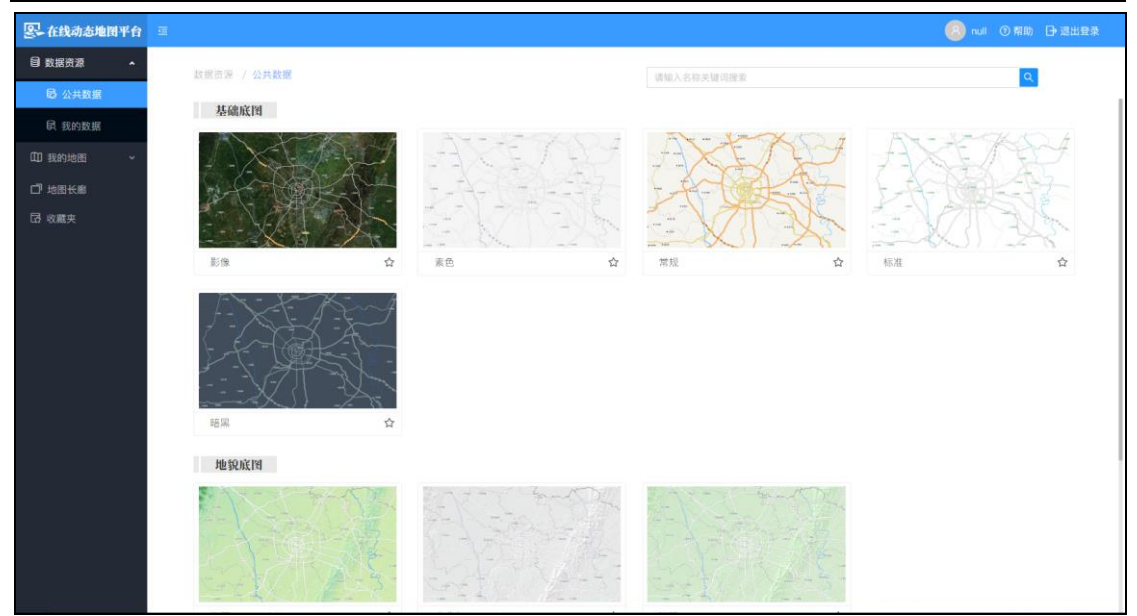

图 4-2 数据资源模块页面

## <span id="page-4-0"></span>4.3 制作地图模块

平台提供快速成图地图制作流程,点击系统菜单栏中"制作地图"进入该模 块,该模块中可以点击添加项目后,选择数据、底图、纸张大小等,然后在线动 态进行地图编辑、实现快速出图,模块页面如图 4-3 所示。

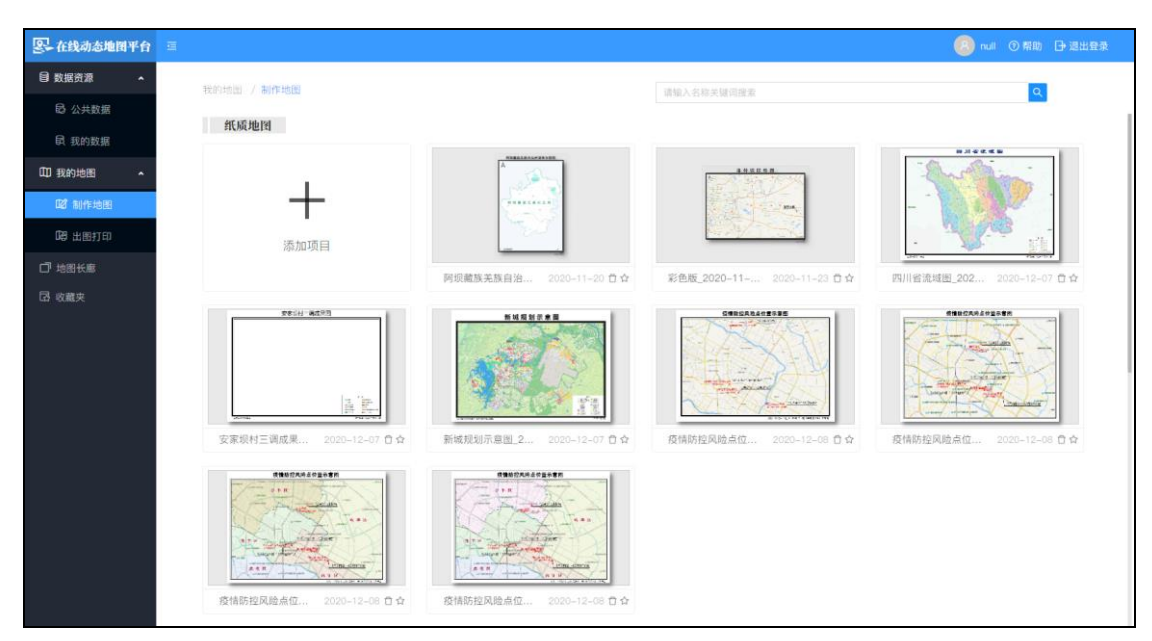

图 4-3 制作地图模块页面

## <span id="page-5-0"></span>4.4 出图打印模块

平台支持高 300dpi、中 200dpi、低 96dpi 置,满足打印图、汇报、报告编制 等不同场景下出图需求,同时支持整幅导出、分幅导出。支持用普通打印机的 A4(A3)尺寸纸张分幅打印,再拼接形成 A0 / A1 / A2 / (A3) 大图,模块页面 如图 4-4 所示。

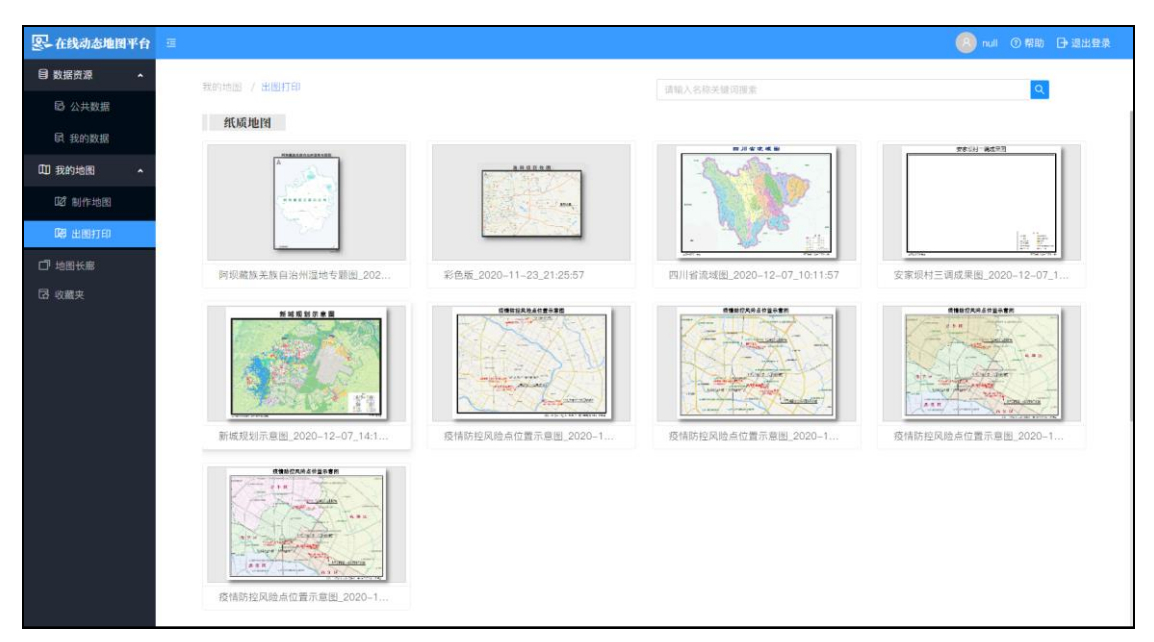

图 4-4 出图打印模块页面

## 5 系统操作指南

## <span id="page-5-2"></span><span id="page-5-1"></span>5.1 数据资源操作说明

点击在线制图平台菜单栏中点击数据资源下的"公共数据"或"我的数据" 菜单项,可进入数据资源功能模块,可分别查看底图及专题数据、同时可上传个 人数据。页面如下图所示。

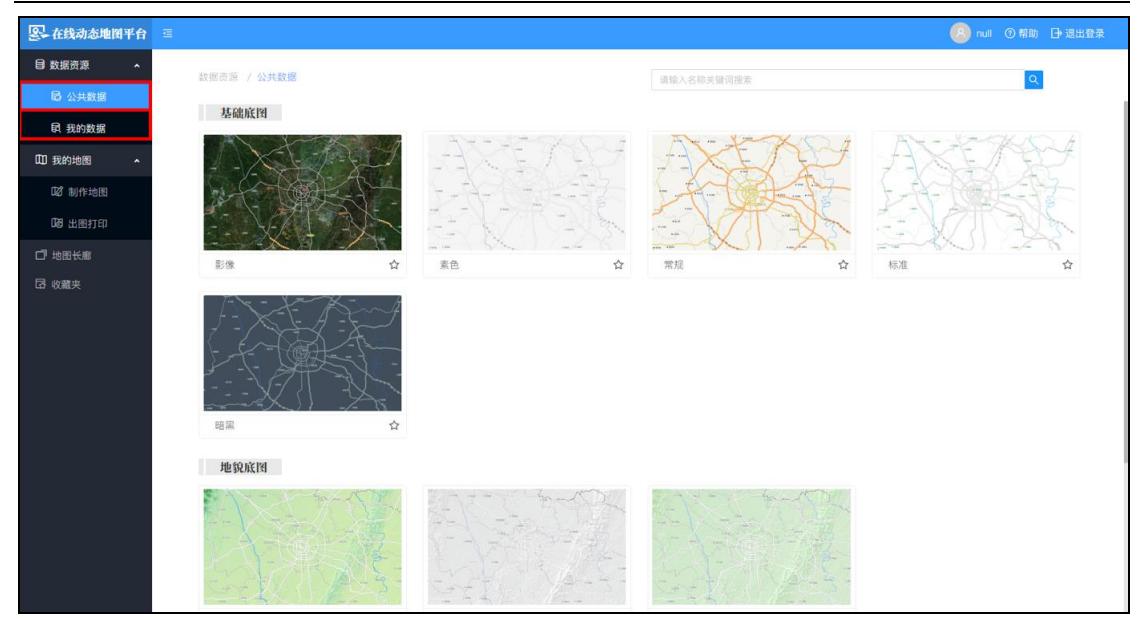

图 5-1 数据资源操作页面

#### <span id="page-6-0"></span>5.1.1 公共数据管理

点击菜单栏中"公共数据"菜单项,进入公共数据页面,在该页面中可搜索、 查看底图数据。底图数据分为:基础底图、地貌底图和影像底图,每一类底图还 包括多种样式版本底图,如:基础底图包括:影像版、素色版、常规版、标准版 和暗黑版;地貌底图包括:绚丽版、古典灰版、淡雅版和棕黄版;影像底图包括: Arcgis 影像、谷歌影像、高德影像和天地图影像,如图 5-2 所示。

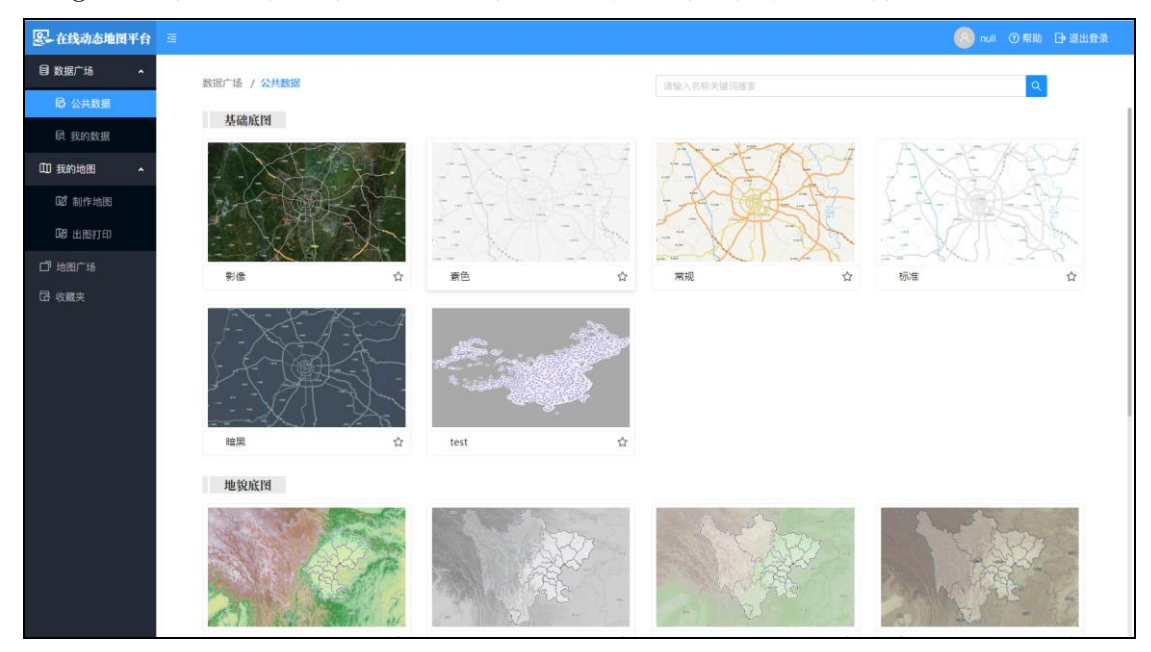

图 5-2 公共数据管理页面

#### <span id="page-7-0"></span>5.1.1.1 公共数据查询

在公共数据页面,在页面上方查询输入框中名称输入关键字、即可查询目标 底图,如图 5-3 所示。

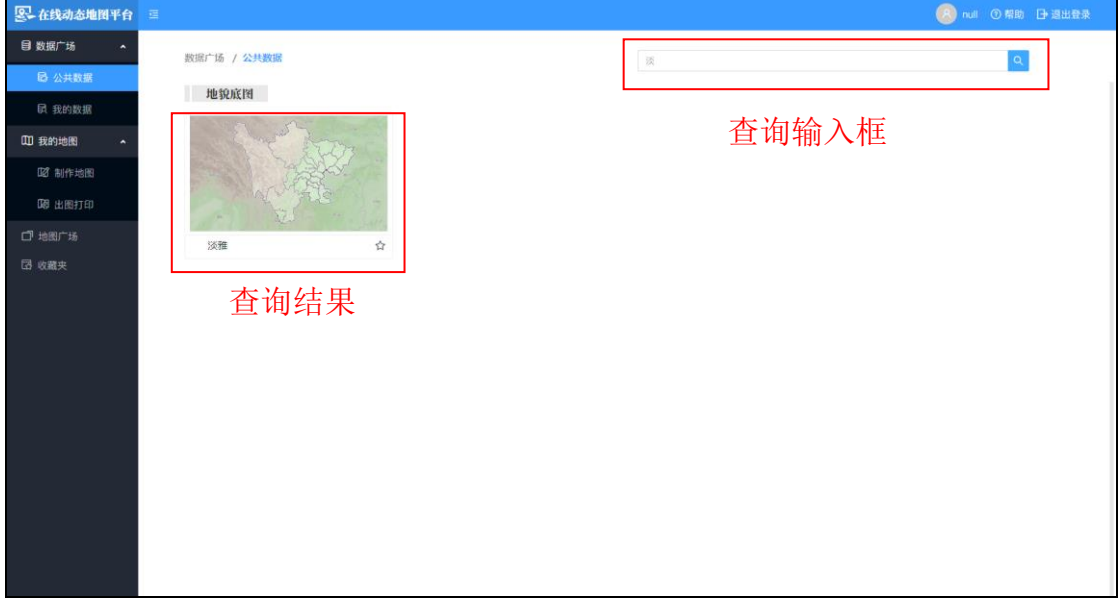

图 5-3 公共数据查询页面

#### <span id="page-7-1"></span>5.1.1.2 公共数据预览

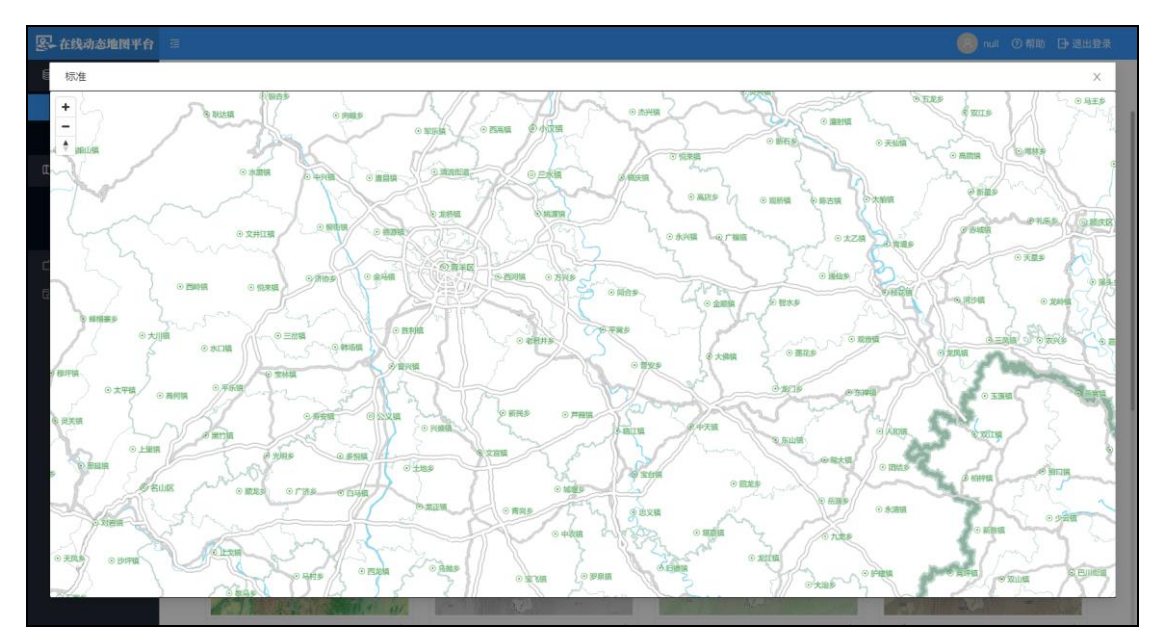

在公共数据页面,点击目标底图,即可预览目标底图,如图 5-4 所示。

#### 图 5-4 公共数据预览页面

#### <span id="page-8-0"></span>5.1.2 我的数据管理

点击菜单栏中"我的数据"菜单项,进入我的数据页面,在该页面中可搜索、 查看专题数据、个人数据,同时支持用户上传个人数据。专题数据分为行政和水 文两大部分,行政数据包括市、县级行政区划线、面数据等;水文数据包括:河 流线数据、渠道线数据、塘坝点或面数据、湿地面数据以及流域面或线数据等。 如图 5-5 所示。

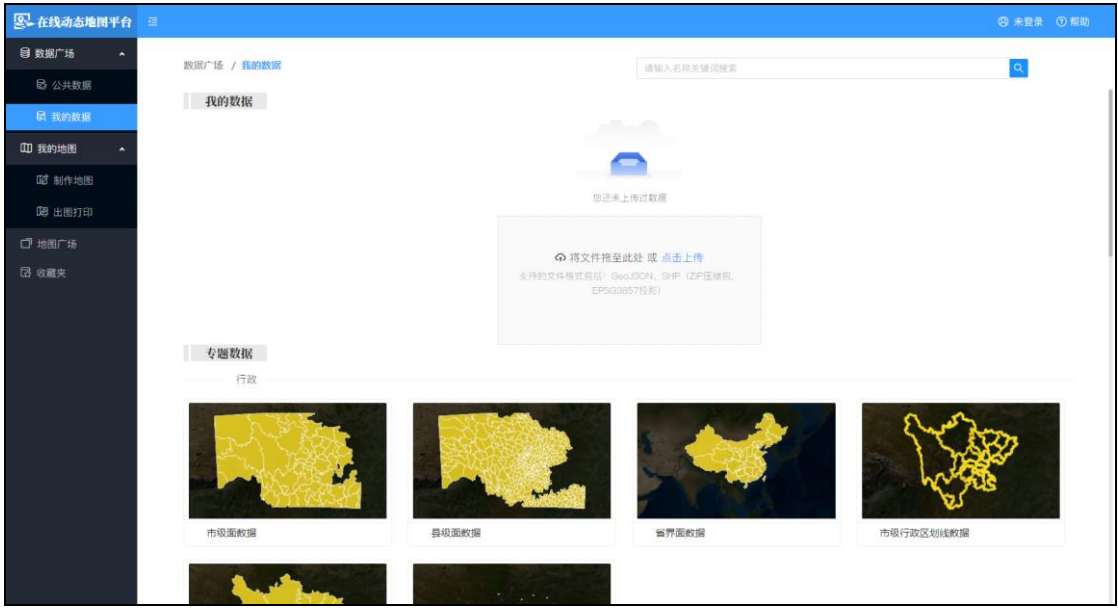

#### 图 5-5 我的数据管理页面

#### <span id="page-8-1"></span>5.1.2.1 我的数据上传

在我的数据页面,将需要上传数据文件拖入指定上传框、或者点击上传数据、 在弹出的文件选择框中选择相应数据文件,点击确定,即可上传数据。平台支持 的文件格式包括:GeoJSON、SHP(ZIP 压缩包、EPSG3857 投影)。如图 5-6 所示。

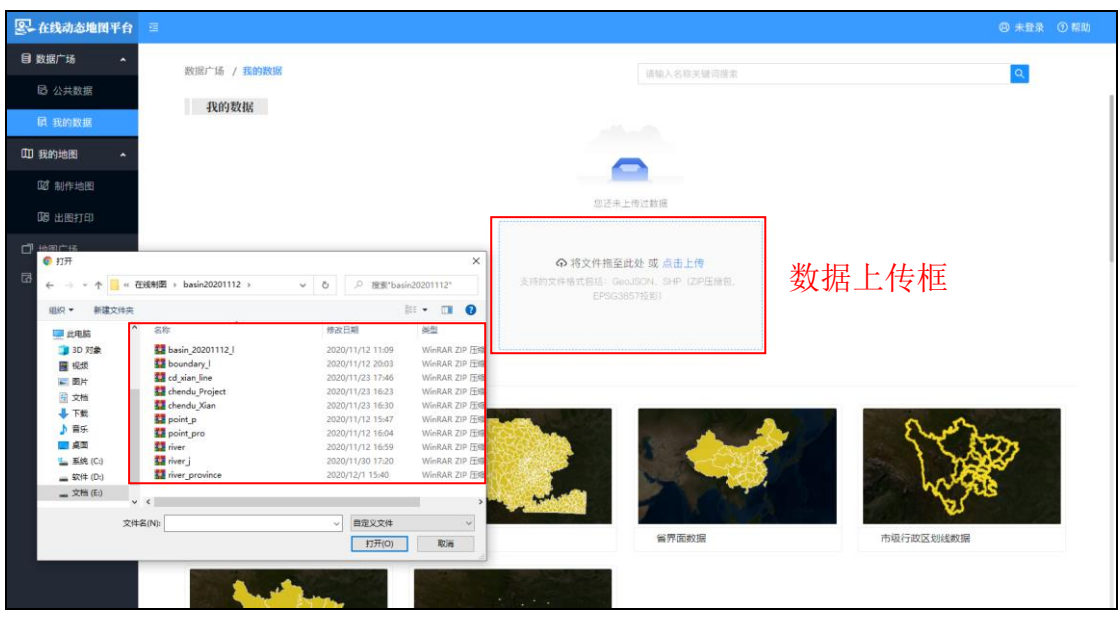

图 5-6 我的数据上传页面

<span id="page-9-0"></span>5.1.2.2 我的数据预览

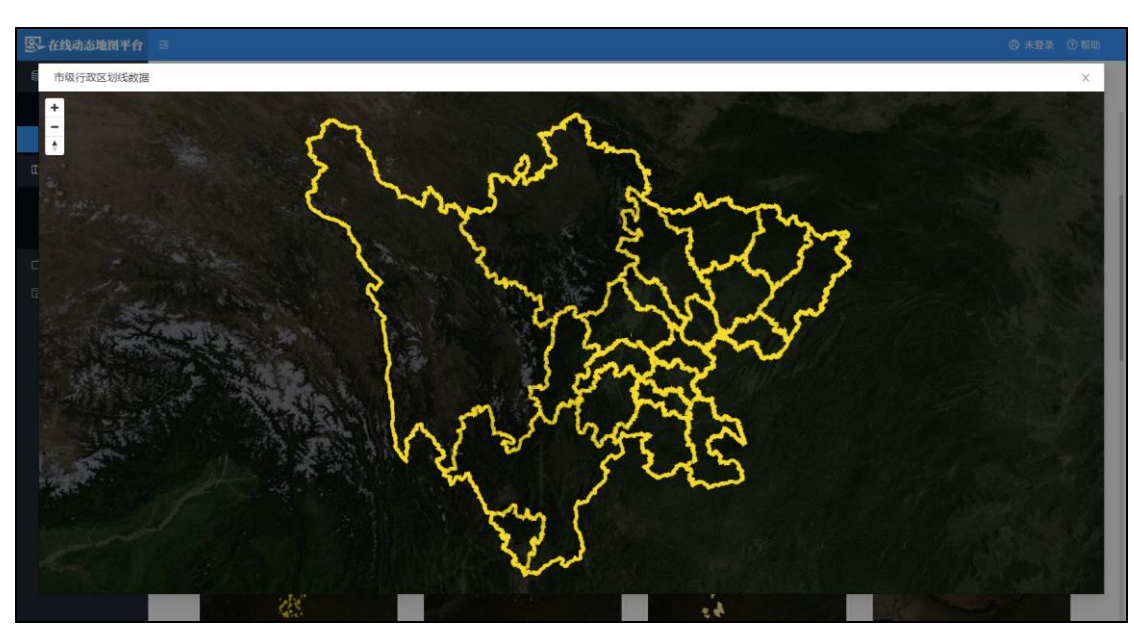

在我的数据页面,点击目标数据,即可预览目标数据,如图 5-7 所示。

#### 图 5-7 我的数据预览页面

## <span id="page-9-1"></span>5.2 制作地图操作说明

点击菜单栏中"制作地图"菜单项,进入制作地图页面,在该页面中可完成

地图制作。制作流程为:添加项目->选择数据->选择底图->选择纸张->地图编辑。 页面如图 5-8 所示。

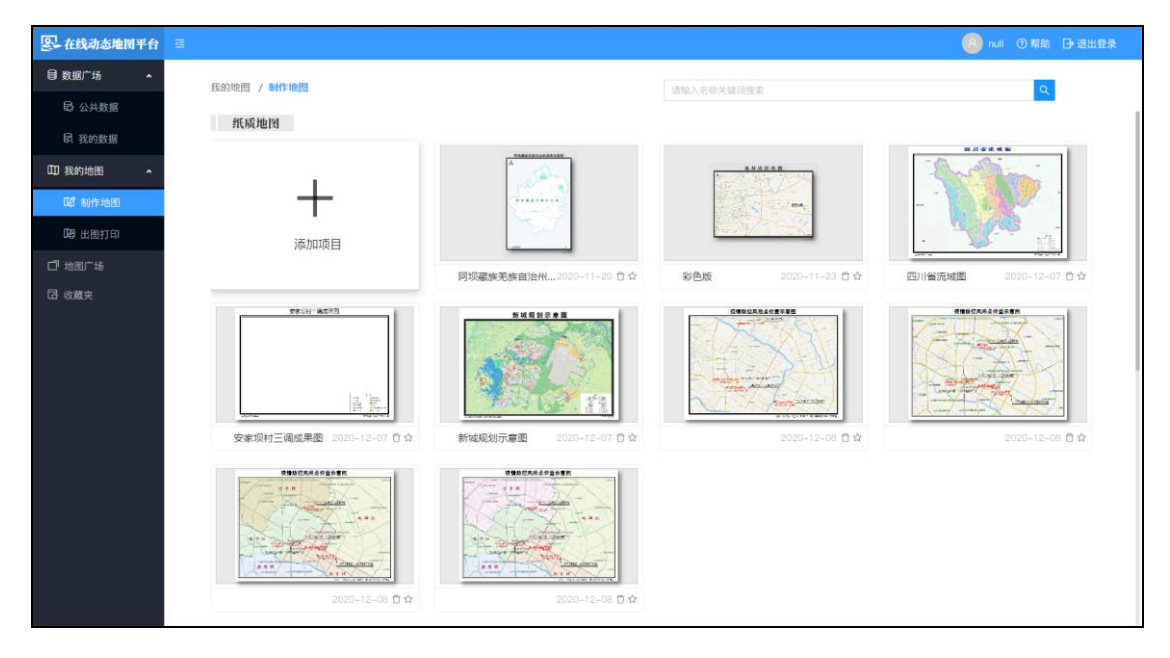

#### 图 5-8 制作地图管理页面

#### <span id="page-10-0"></span>5.2.1 自定义地图制作

平台支持用户自主选择数据、底图、纸张大小来制作地图。自定义地图制作 流程为:添加项目->选择数据->选择底图->选择纸张->地图编辑。

#### <span id="page-10-1"></span>5.2.1.1 选择数据

在"制作地图"页面,点击添加项目,在弹出框中点击目标数据,即可选择 所需数据,数据包括我的数据和专题数据,数据可选择一个或多个,点击下一步, 如图 5-9 所示。

#### 在 线 动 态 地 图 平 台 200 mm and 200 mm and 200 mm and 200 mm and 200 mm and 200 mm and 200 mm and 200 mm and 200 mm and 200 mm and 200 mm and 200 mm and 200 mm and 200 mm and 200 mm and 200 mm and 200 mm and 200 mm and 200 mm a

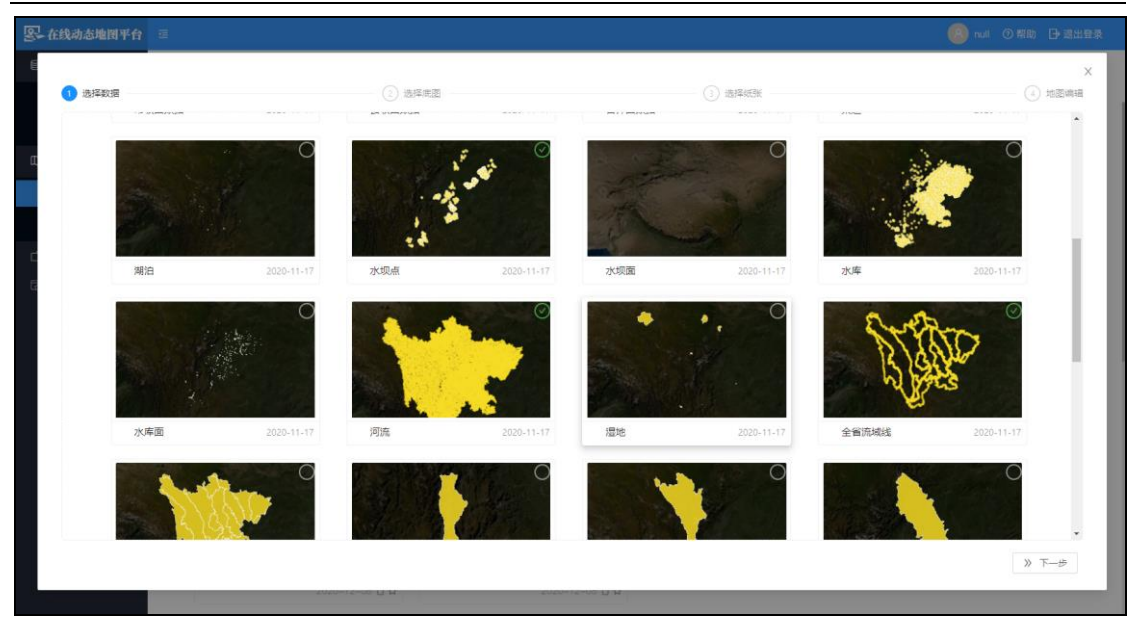

图 5-9 选择数据操作页面

#### <span id="page-11-0"></span>5.2.1.2 选择底图

点击下一步之后,在底图选择页面,点击所需底图,即可选择底图。底图包 括影像版、素色版、常规版、标准版、暗黑版、绚丽版、古典灰版、淡雅版和棕 黄版等,底图有且只能选择一个。页面如图 5-10 所示。

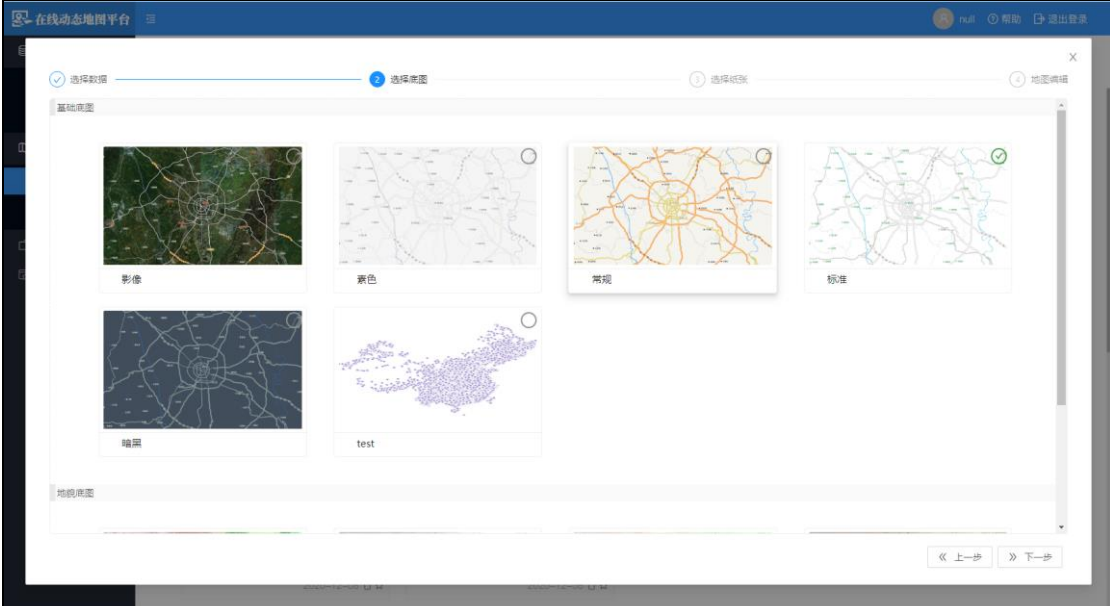

图 5-10 选择底图操作页面

#### <span id="page-12-0"></span>5.2.1.3 选择纸张

点击下一步之后,在纸张选择页面,点击所需纸张大小、方向,即可选择纸 张。平台提供多规格纸张尺寸,包括 A0: 1189\*841、A1:841\*594、A2:594\*420、 A3:420\*297 和 A4:297\*210,纸张方向分为横向和纵向,如图 5-11 所示。

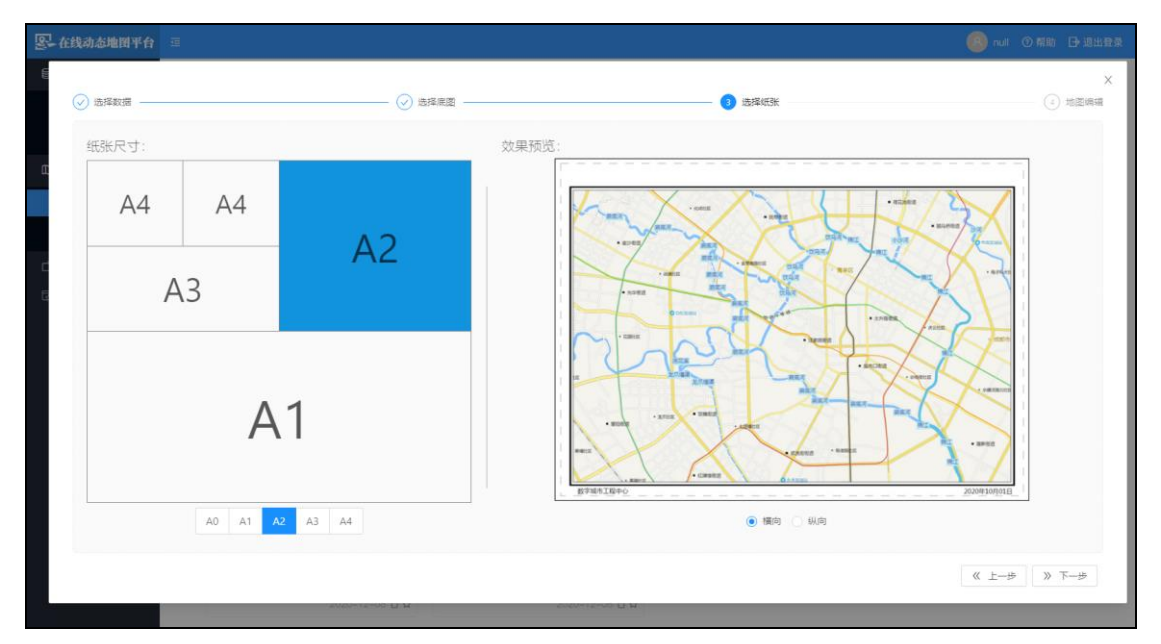

图 5-11 选择纸张操作页面

#### <span id="page-12-1"></span>5.2.1.4 地图编辑

点击下一步之后,进入地图编辑页面,在该页面中,平台提供数据筛选功能、 自主调整缩放范围功能、添加地图蒙版功能、符号、注记编辑功能、标注要素功 能以及添加地图整饰功能,页面如图 5-12 所示。

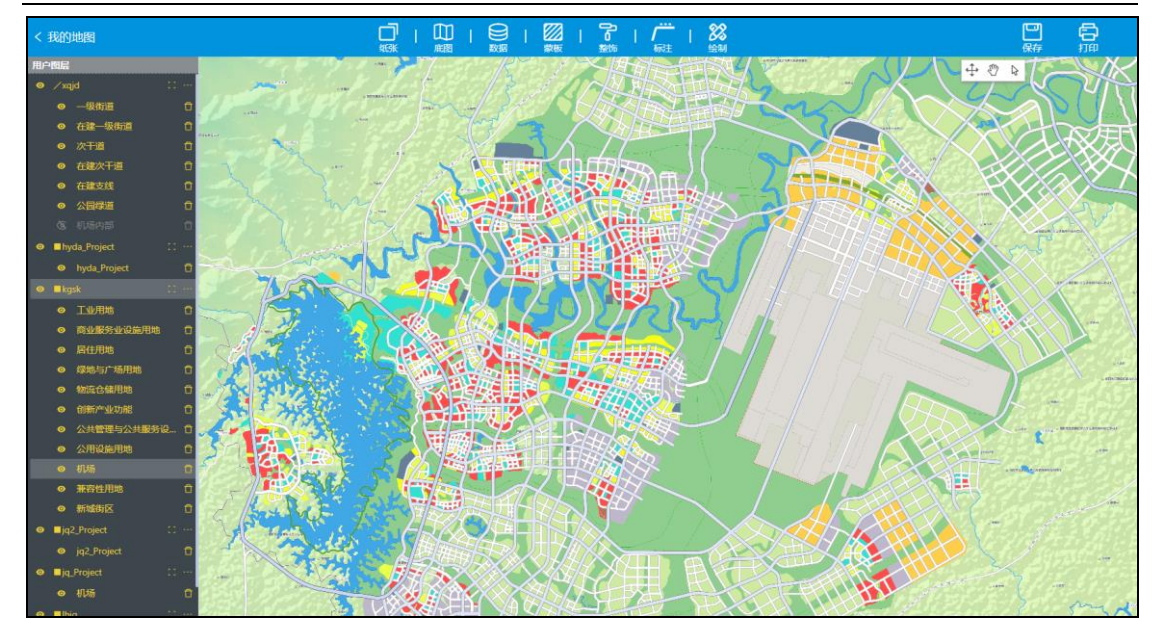

图 5-12 地图编辑页面

#### 5.2.1.4.1 数据筛选

点击目标数据,在弹出侧拉框中中点击数据内容,即进入筛选条件填写栏, 平台支持分别对符号数据、注记数据的筛选,筛选分为保留和剔除两种方式,剔 除条件包括等于、不等于和包括包含,页面如图 5-13 所示。

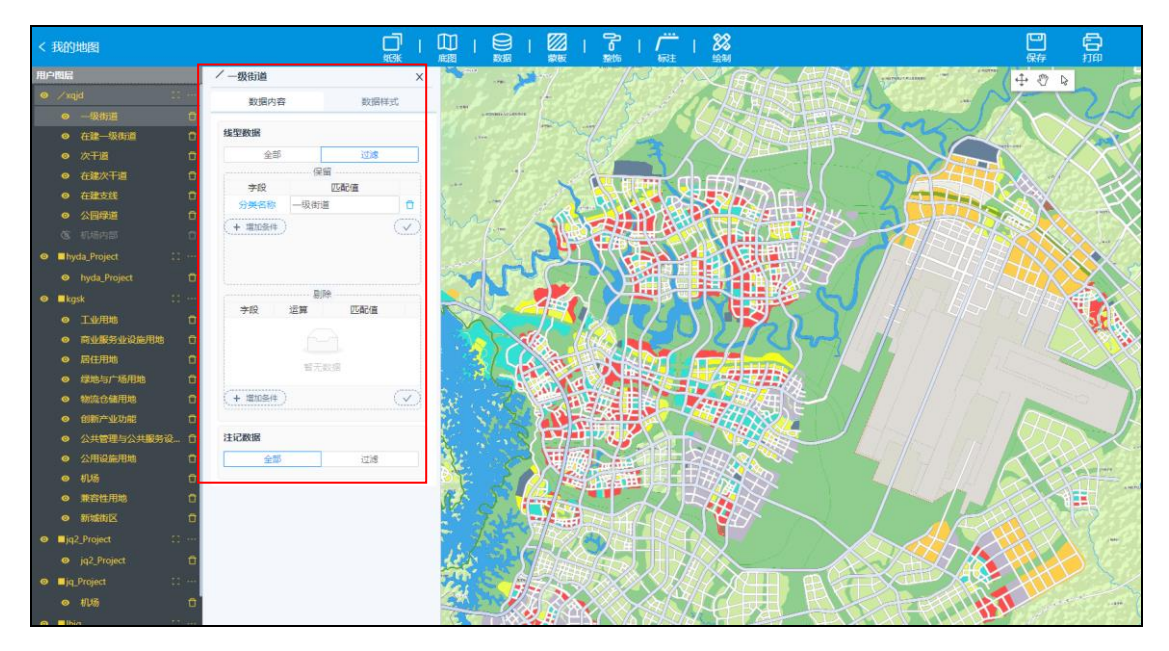

图 5-13 数据筛选页面

#### 5.2.1.4.2 数据编辑

点击目标数据,在弹出侧拉框中中点击数据样式,即进入数据编辑页面,平 台支持对符号数据、注记数据的编辑,符号数据编辑包括对线、面数据的填充颜 色、填充透明度和边框颜色等的编辑;注记数据编辑包括添加注记图标符号,设 置大小等属性,同时可以编辑标注字段、字体大小、字体、文本颜色、背景颜色、 背景宽度标注位置、标注间隔等,页面如图 5-14、5-15 所示。

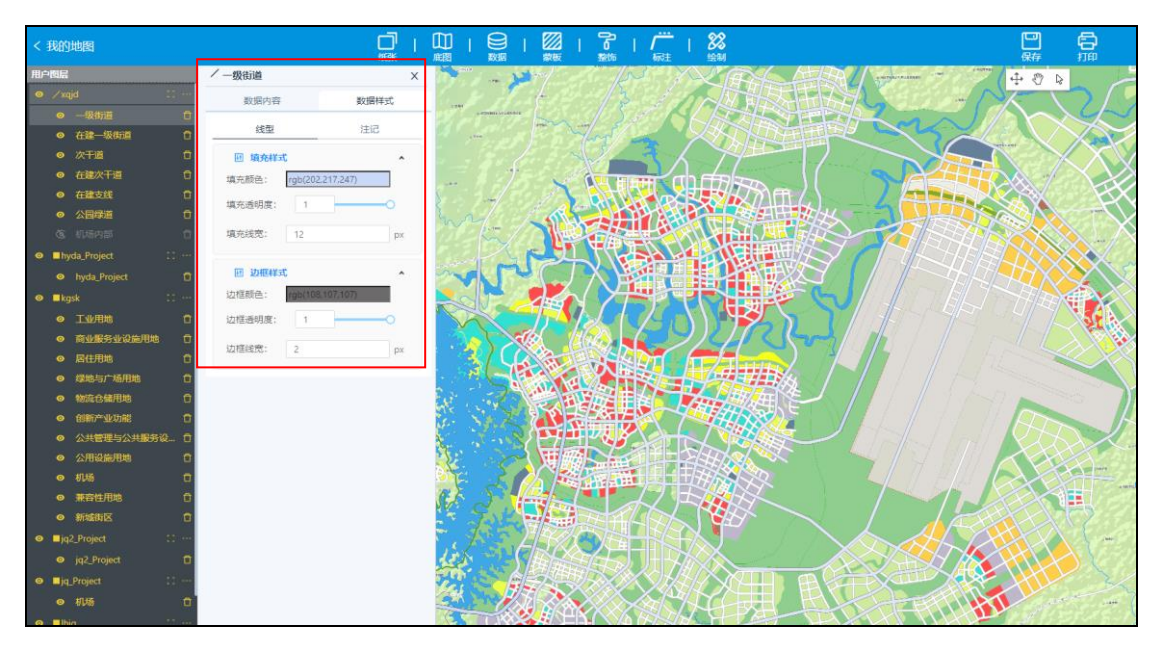

#### 图 5-14 符号编辑页面

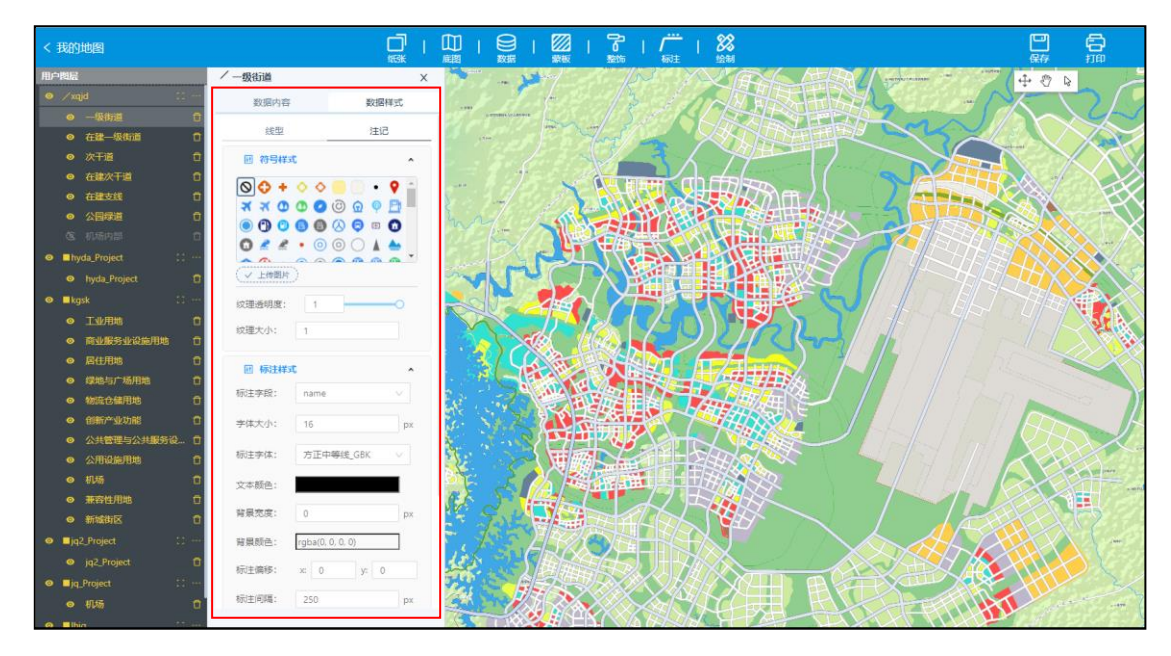

图 5-15 注记编辑页面

#### 5.2.1.4.3 要素绘制

平台支持绘制要素,用户可以绘制线要素,矩形、圆以及多边形,线可以编 辑线类型、颜色、虚实部宽度等、面要素可以编辑填充颜色、轮廓颜色、轮廓宽 度等,点击编辑页面导航栏中的"绘制",即可在地图上绘制,页面如图 5-16 所示。

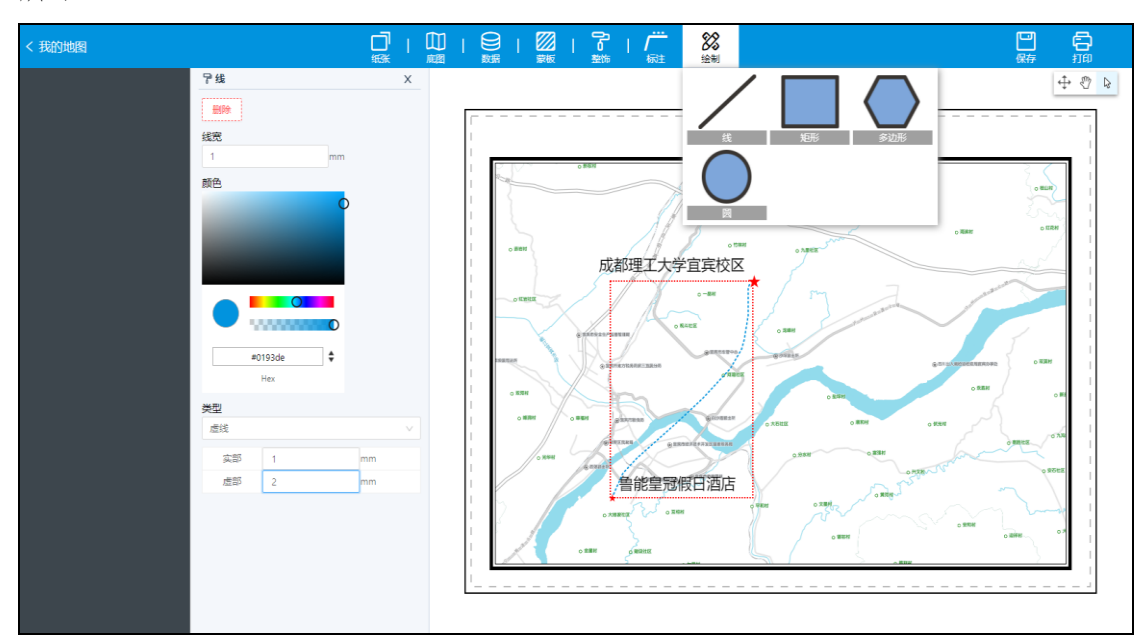

图 5-16 要素绘制页面

5.2.1.4.4 添加蒙版

平台支持添加蒙版,用户可以选择市县行政区划蒙版或者流域蒙版,同时可 以调整蒙版的透明度包。点击编辑页面导航栏中的"蒙版",点击所要添加的蒙 版范围,并且可以拖动透明度滑动条,调整蒙版透明度,页面如图 5-17 所示。

#### 在 线 动 态 地 图 平 台 200 mm and 200 mm and 200 mm and 200 mm and 200 mm and 200 mm and 200 mm and 200 mm and 200 mm and 200 mm and 200 mm and 200 mm and 200 mm and 200 mm and 200 mm and 200 mm and 200 mm and 200 mm and 200 mm a

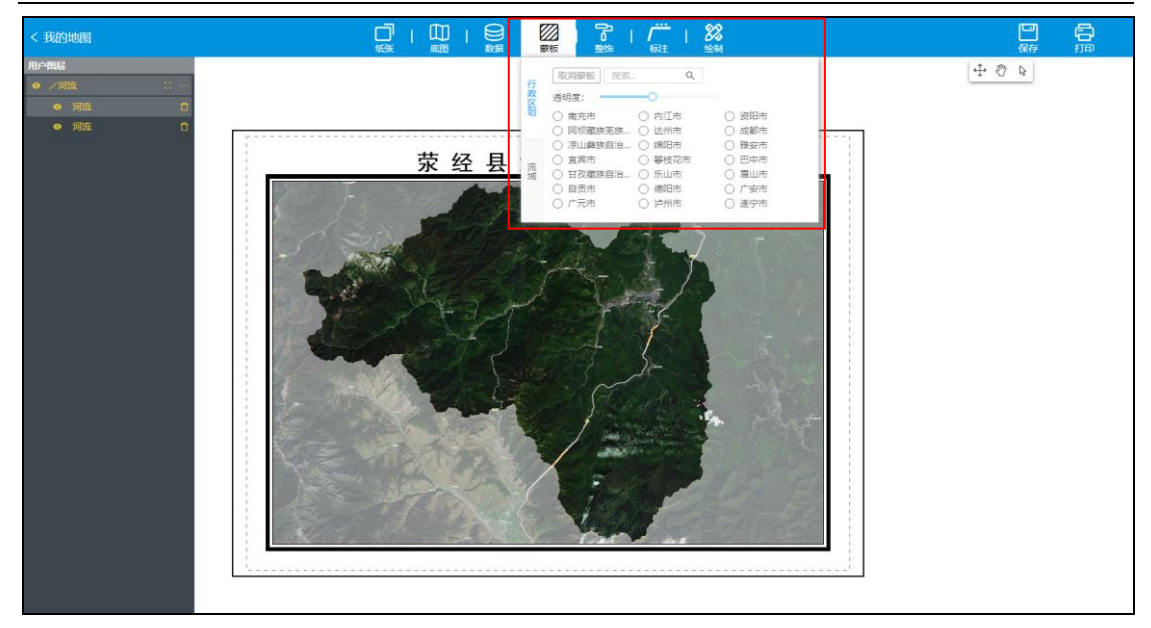

图 5-17 添加蒙版页面

5.2.1.4.5 标注要素

平台支持多种标注要素方式,包括引线标注、文本标注和点标注。点击编辑 页面导航栏中的"标注",点击所需要的标注方式,在要素标注编辑框中对文本 内容、样式、以及引线或点符号的编辑,然后在地图上将其移至标注位置,页面 如图 5-18 所示。

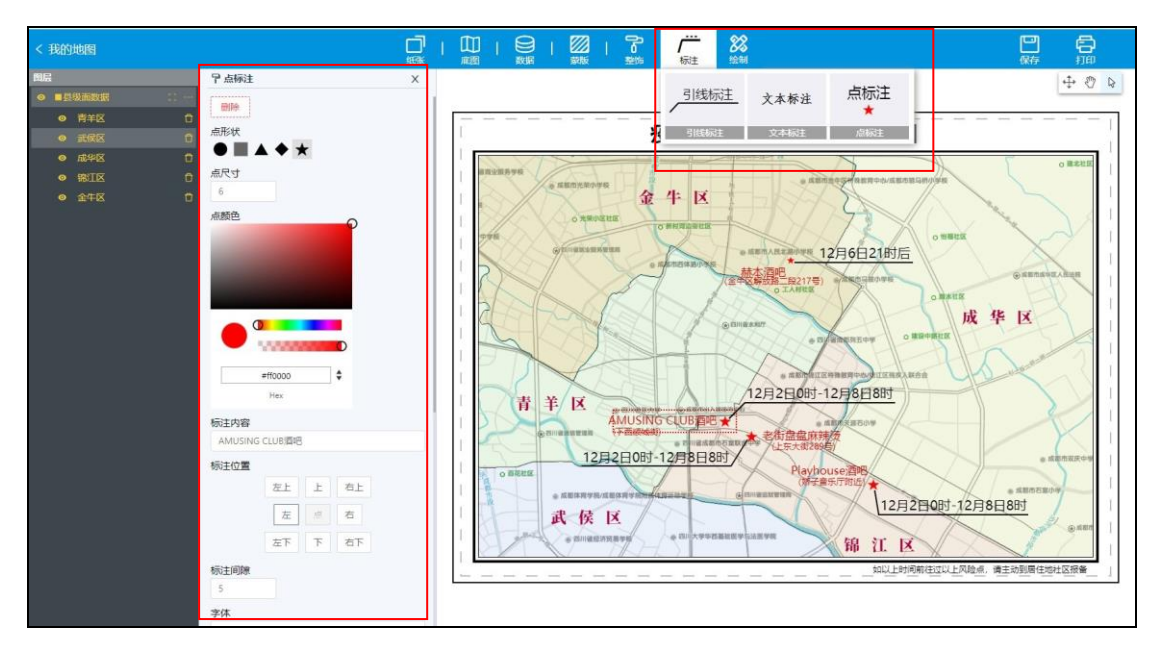

图 5-18 标注要素页面

#### 5.2.1.4.6 地图整饰

平台支持添加多种地图整饰,包括图名,比例尺、指北针、落款和图例。点 击编辑页面导航栏中的"整饰",点击所要添加的地图整饰,在整饰内容编辑框 中对内容、样式和颜色等进行编辑,并且可在在地图上移动其位置,页面如图 5-19 所示。

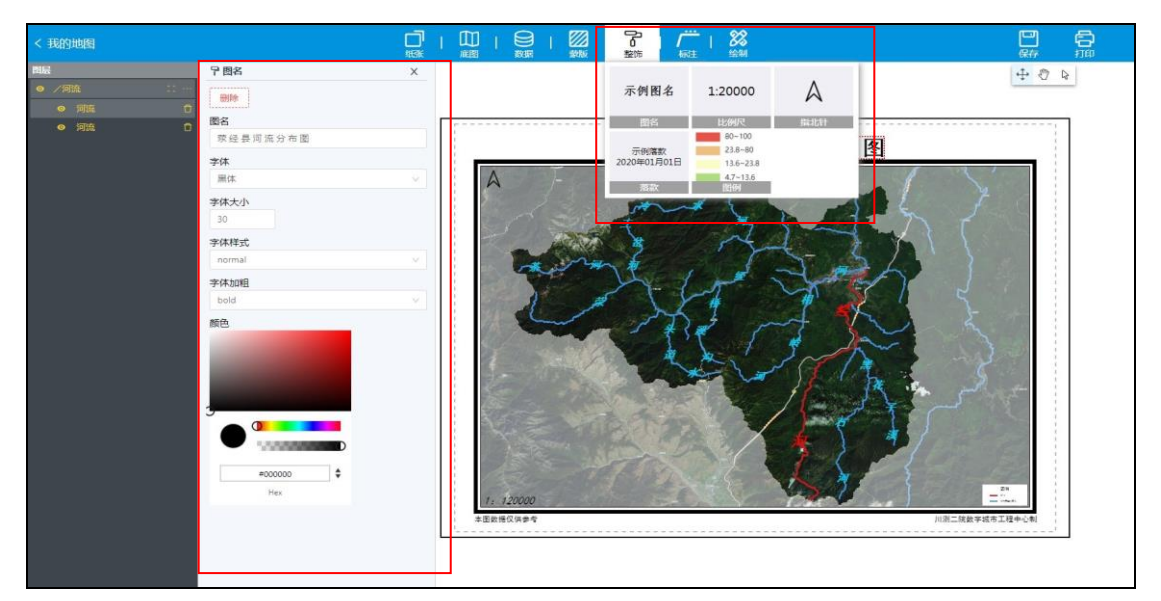

图 5-19 添加地图整饰页面

#### <span id="page-17-0"></span>5.2.2 示例模板地图制作

平台提供多种模板地图,用户可点击查看,同时用户可以选择模板底图进行 修改,最后得到用户所需底图,如下图所示。

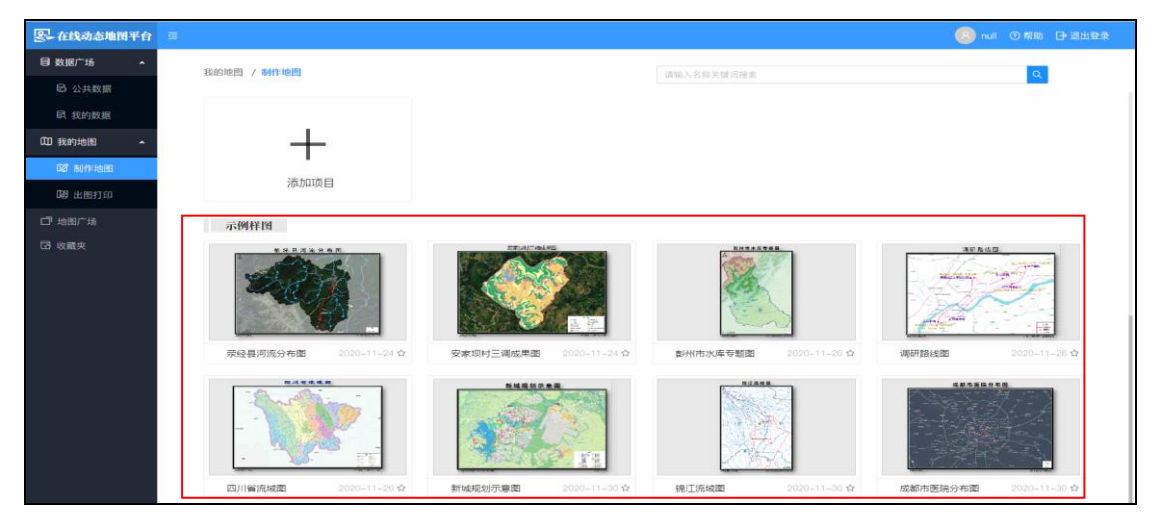

图 5-20 示例样图管理页面

## <span id="page-18-0"></span>5.3 出图打印操作说明

平台支持一键出图打印,支持各种尺寸纸张打印,支持嵌入 ppt、报告等, 同时支持分幅导出和整幅导出。点击系统菜单栏中"出图打印"进入该模块,该 模块中可以点击目标地图后,进入出图打印设置,导出地图,如下图所示。

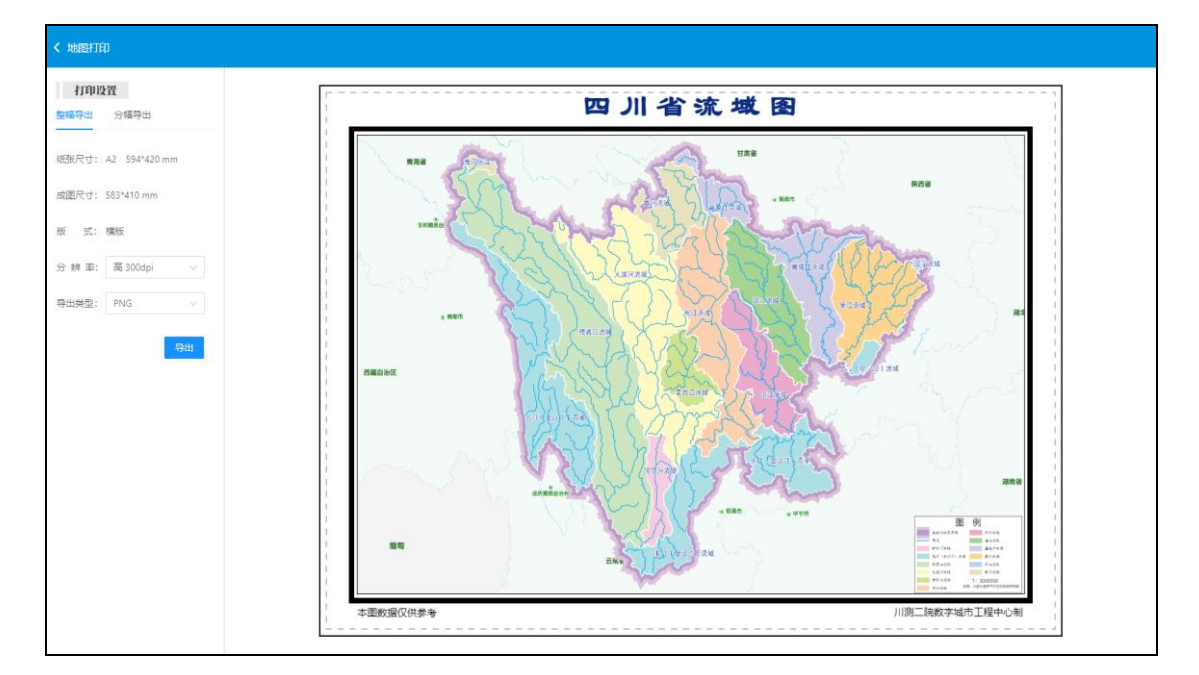

图 5-21 出图打印页面

## <span id="page-18-1"></span>5.3.1 整幅导出

在出图打印设置页面,点击整幅导出,选择分辨率和导出类型后,点击导出 按钮,即可导出地图,如下图所示。

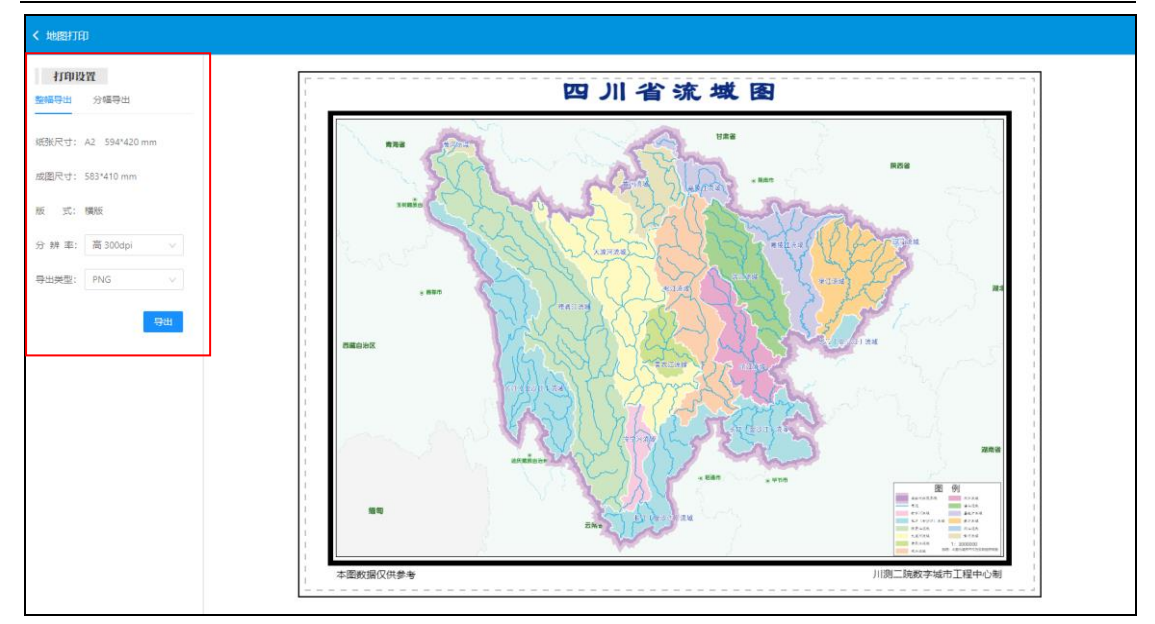

图 5-22 整幅导出页面

## <span id="page-19-0"></span>5.3.2 分幅导出

在出图打印设置页面,点击分幅导出,选择分幅框,重叠宽度和分辨率后, 点击导出按钮,即可导出地图,如下图所示。

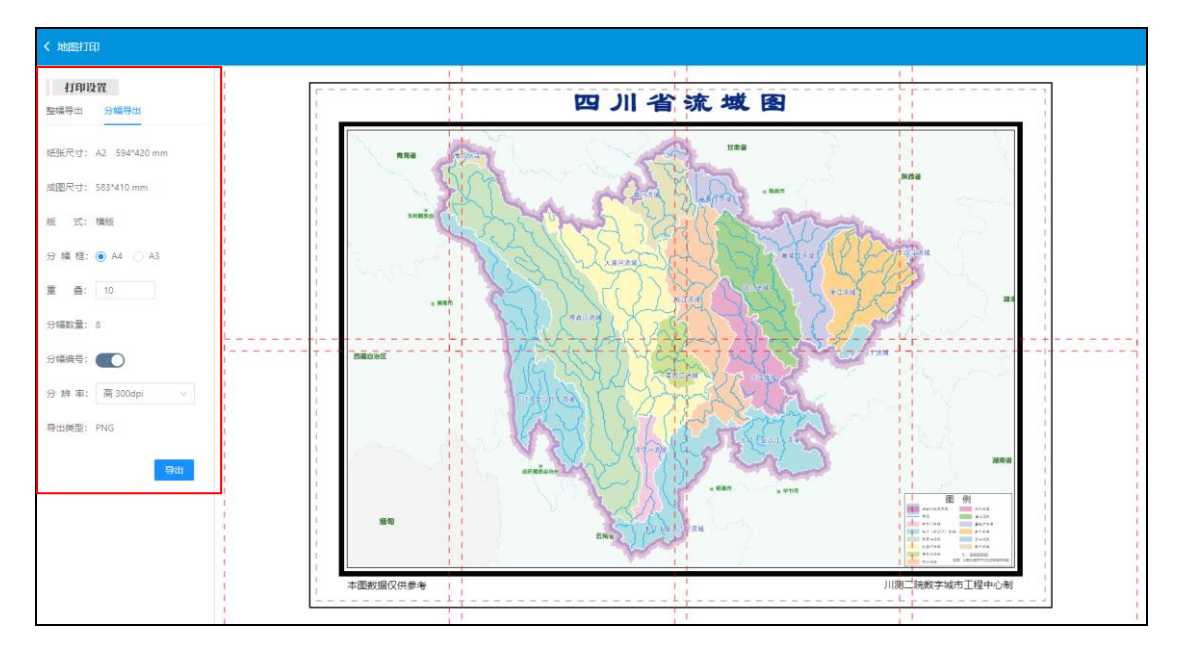

图 5-23 分幅打印页面